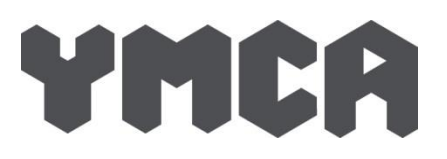

## **Step by Step user guide to online booking**

## **Step 1: Register**

**Step 2: Add your centre**

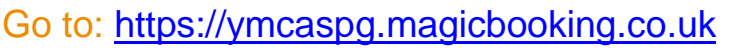

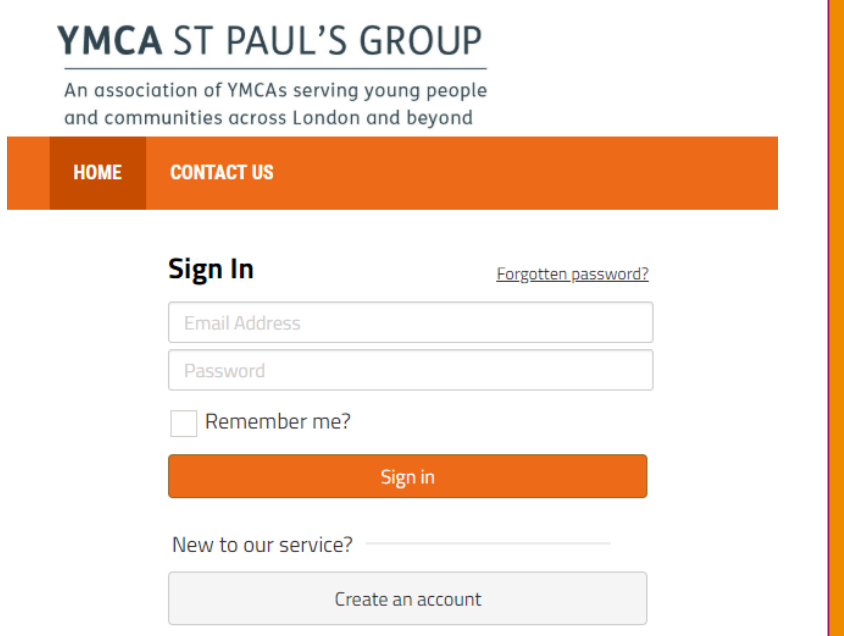

- 1. Click the button 'Create an account'
- 2. Complete the form, using a valid email address as you will be asked to validate it via a link sent to that same email address. Only one account per familly should be created.
- 3. When you click the button 'Save & Continue', an email will automatically be sent to the email address you used. Check your mail box, including your junk folder and validate your account by clicking the link in the email. If the link is not 'active', i.e. it is not clickable, simply copy and paste it in your browser address bar.

## YMCA ST PAUL'S GROUP

An association of YMCAs serving young people and communities across London and beyond

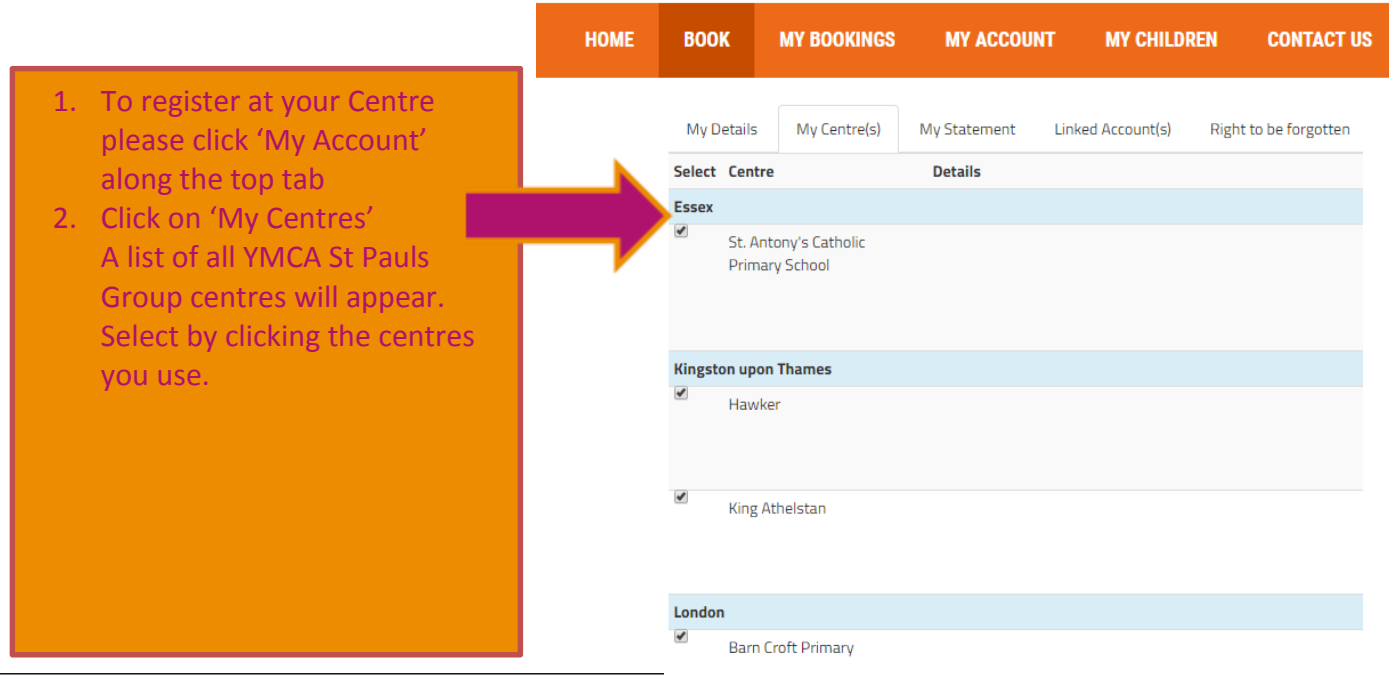

YMCA enables people to develop their full potential in mind, body and s we create supportive, inclusive and energising communities, where young people can truly belong, contribute and thrive.

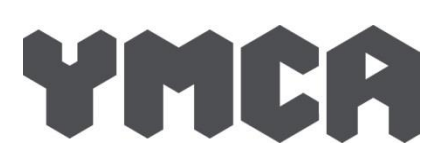

## **Step 3: Register your child/ren**

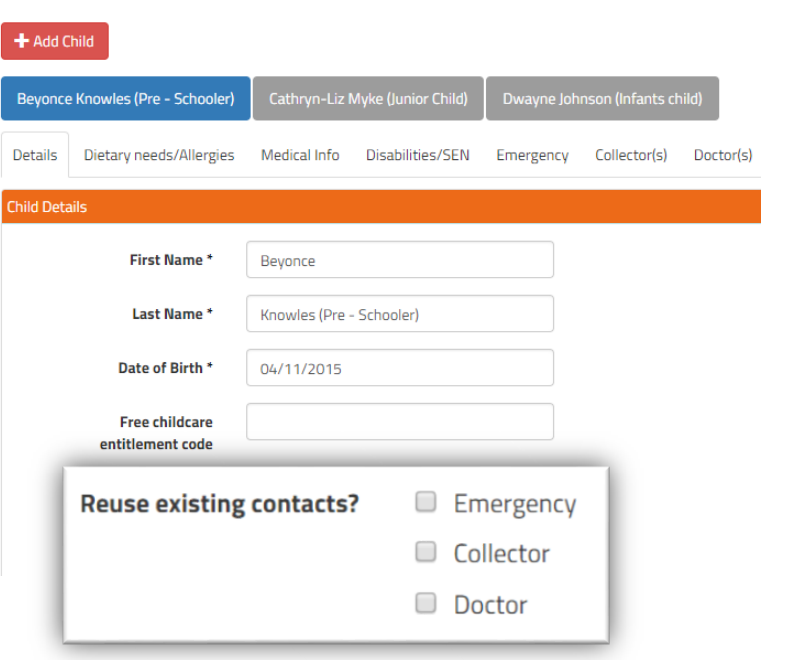

- 1. Navigate to the menu 'My Children', then click the button 'Add Child'. Complete the first form, then save.
- 2. Now, click each tab (Dietary needs/Allergies, Medical Info, Disabilities/SEN, Emergency contacts, Collectors and Doctors) and complete the forms.
- 3. Your child/rens name will appear on your account.
- 4. When you register a second child, additional contacts (collectors, Emergency contact and doctor) can be reused. Simply tick the relevant check boxes at the bottom of the child's details form, so you won't need to re-enter the same information again.

## **Step 4: Book Breakfast/Afterschool/Holiday Club**

Once you have completed the above steps you can book activities online. The system automatically checks your child's age group and you will only be offered activities available for the child(ren) selected and at the centre you are registered.

As you have complete access to manage your bookings and payments. Please make sure your dates for your bookings are correct and you are booking for the academic year. As stated in our terms and conditions

*10. All bookings for all YMCA St Pauls Group services are non-refundable or exchangeable* 

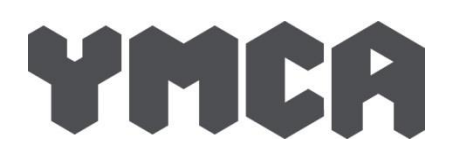

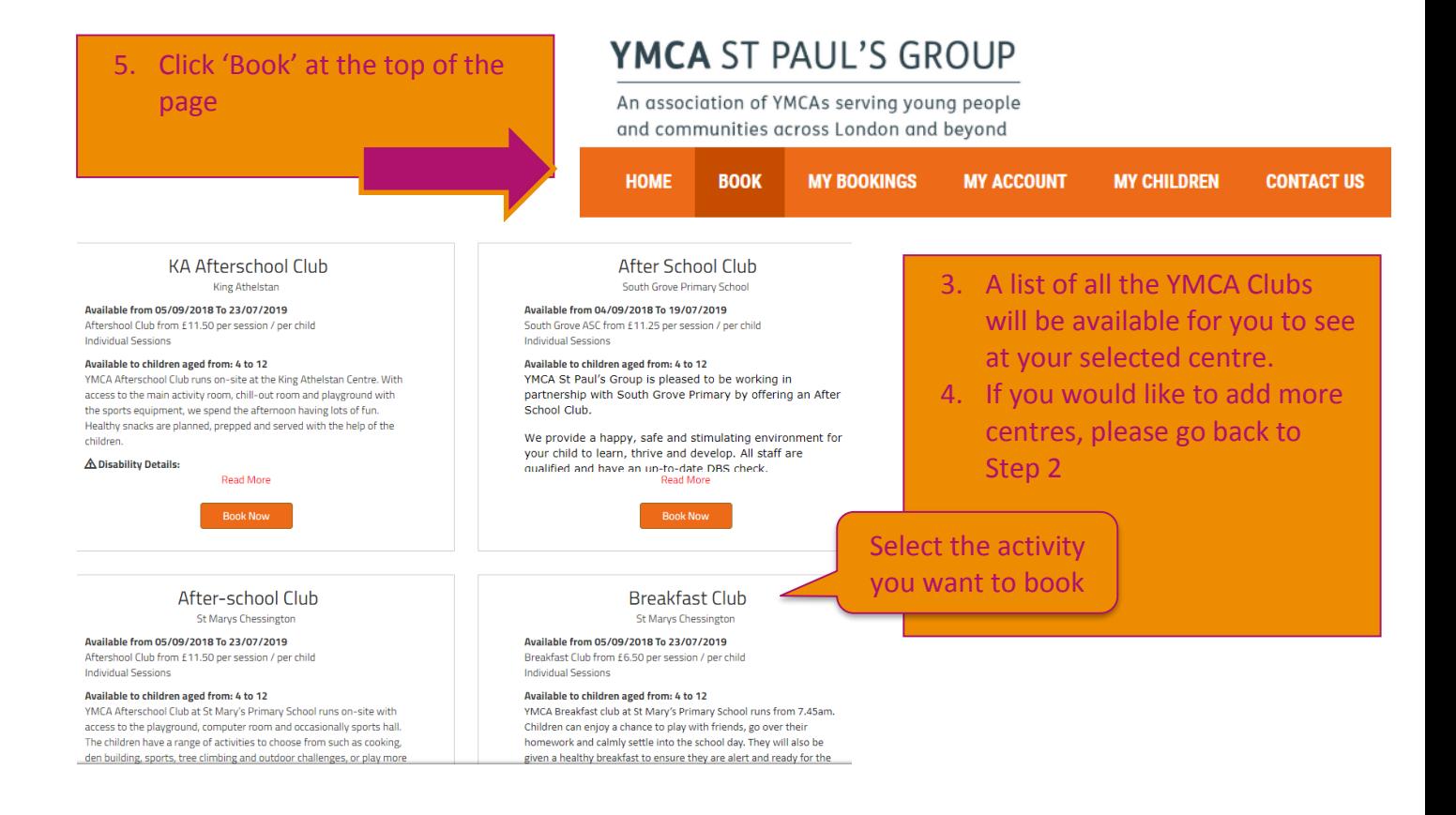

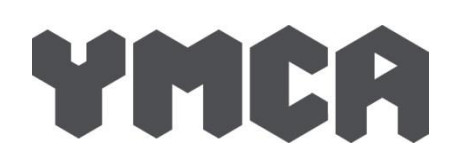

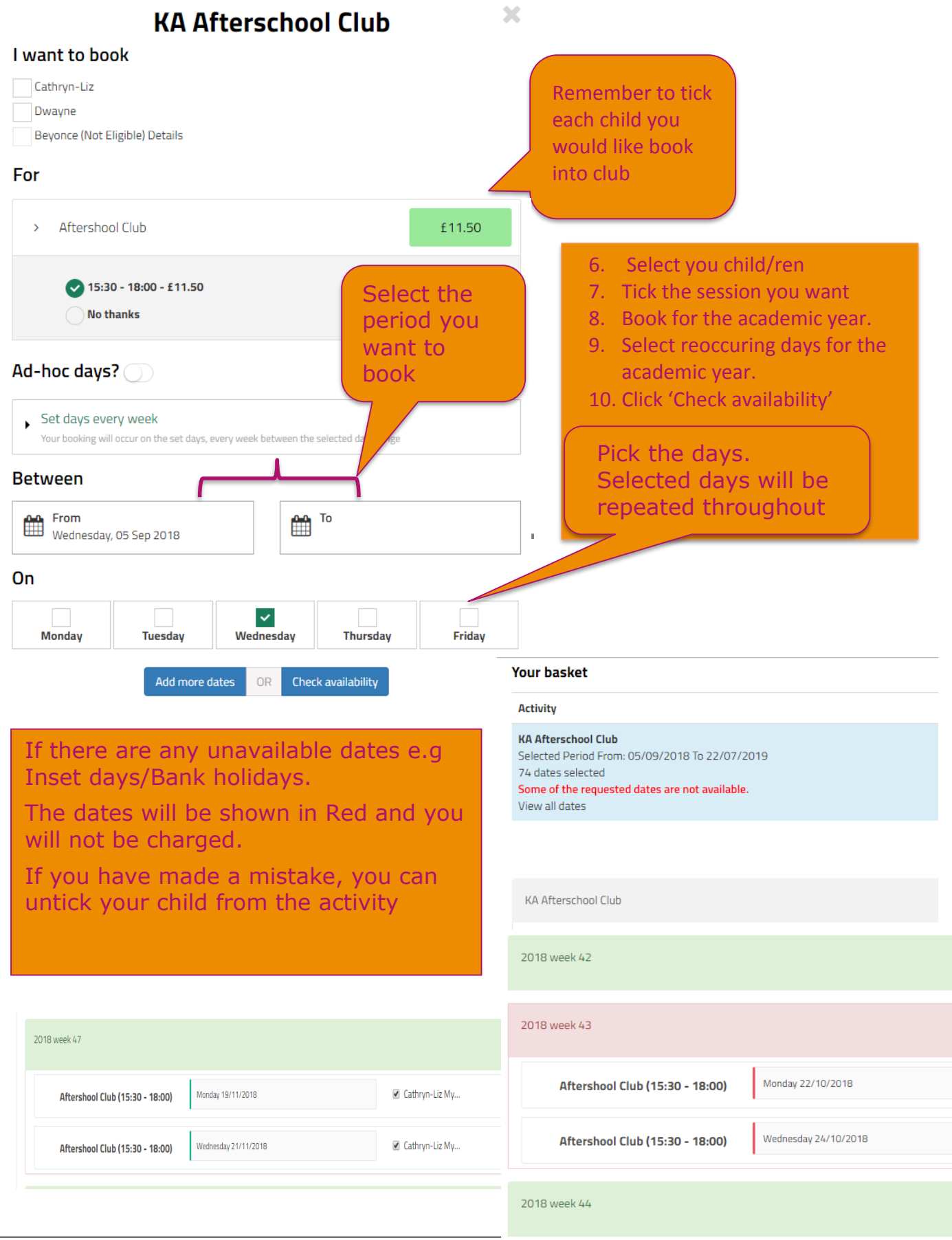

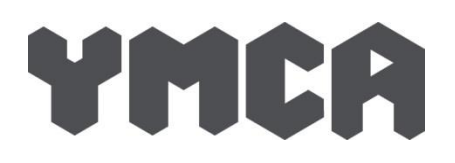

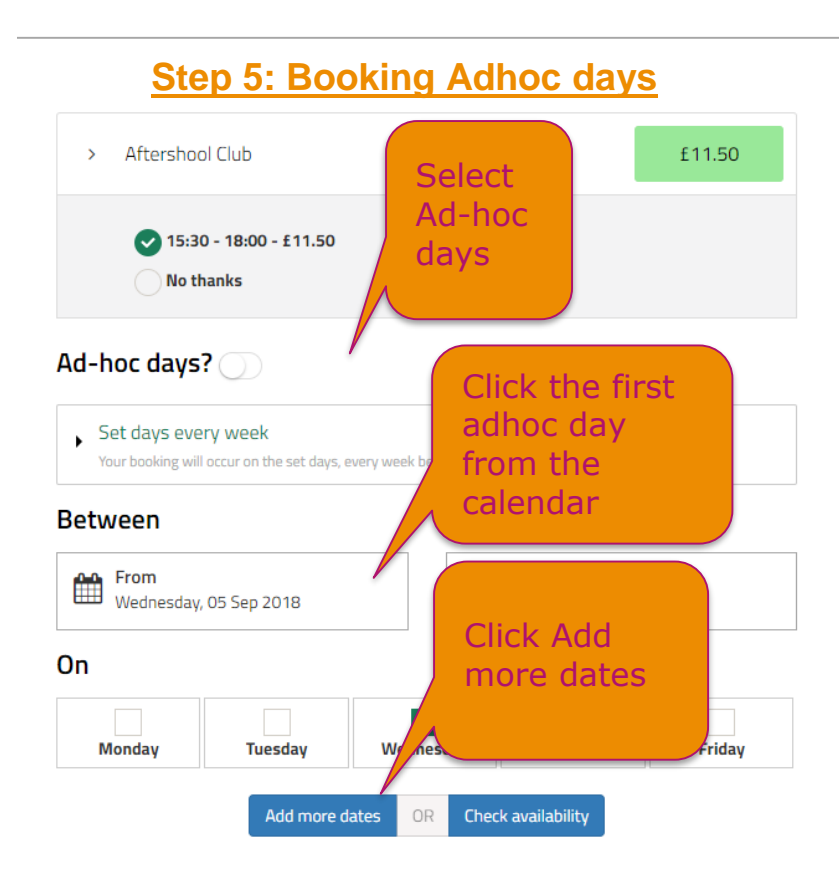

## **STEP 6: Complete your booking**

#### Scroll to the bottom of the page of your bookings and click 'Checkout'

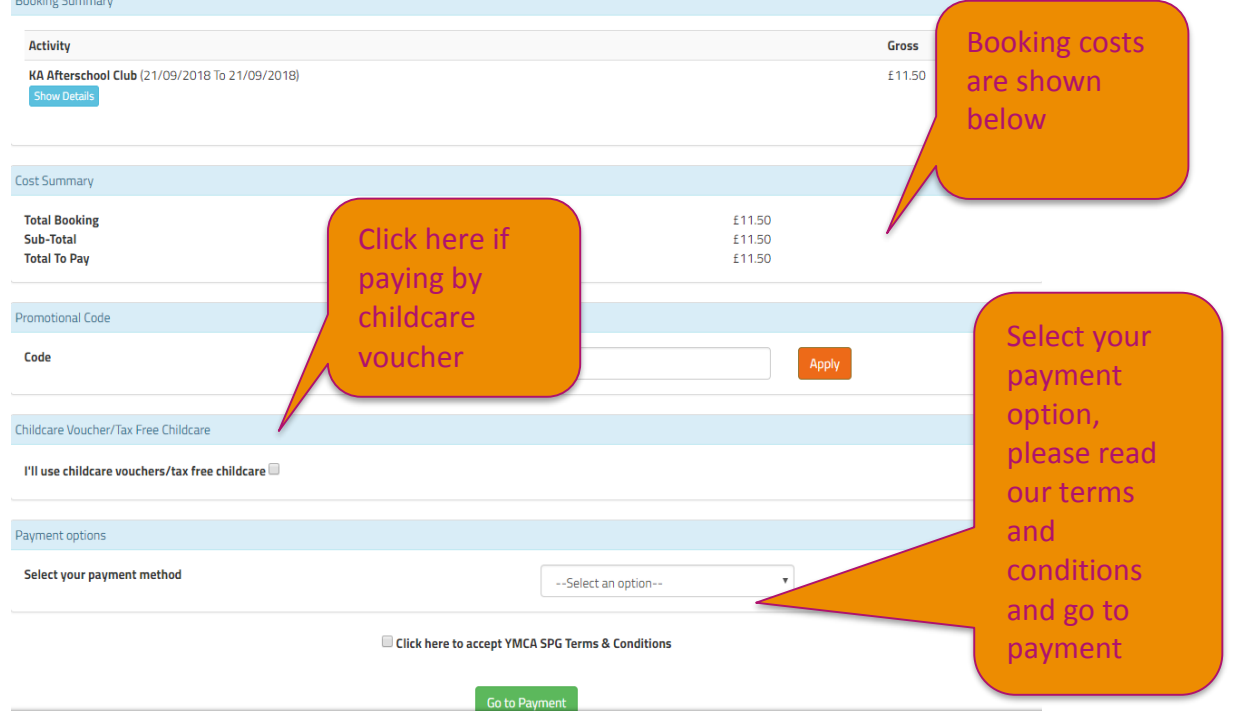

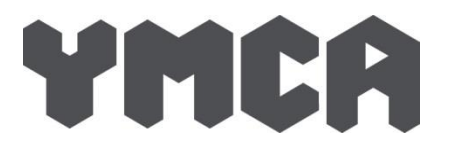

After selecting the preferred payment method and verifying the total cost, you can complete the purchase by clicking "go to payment". If have select to pay by instalments (CCV, standing order or card), a payment plan will be automatically created for you and you'll be redirected to the recap booking page.

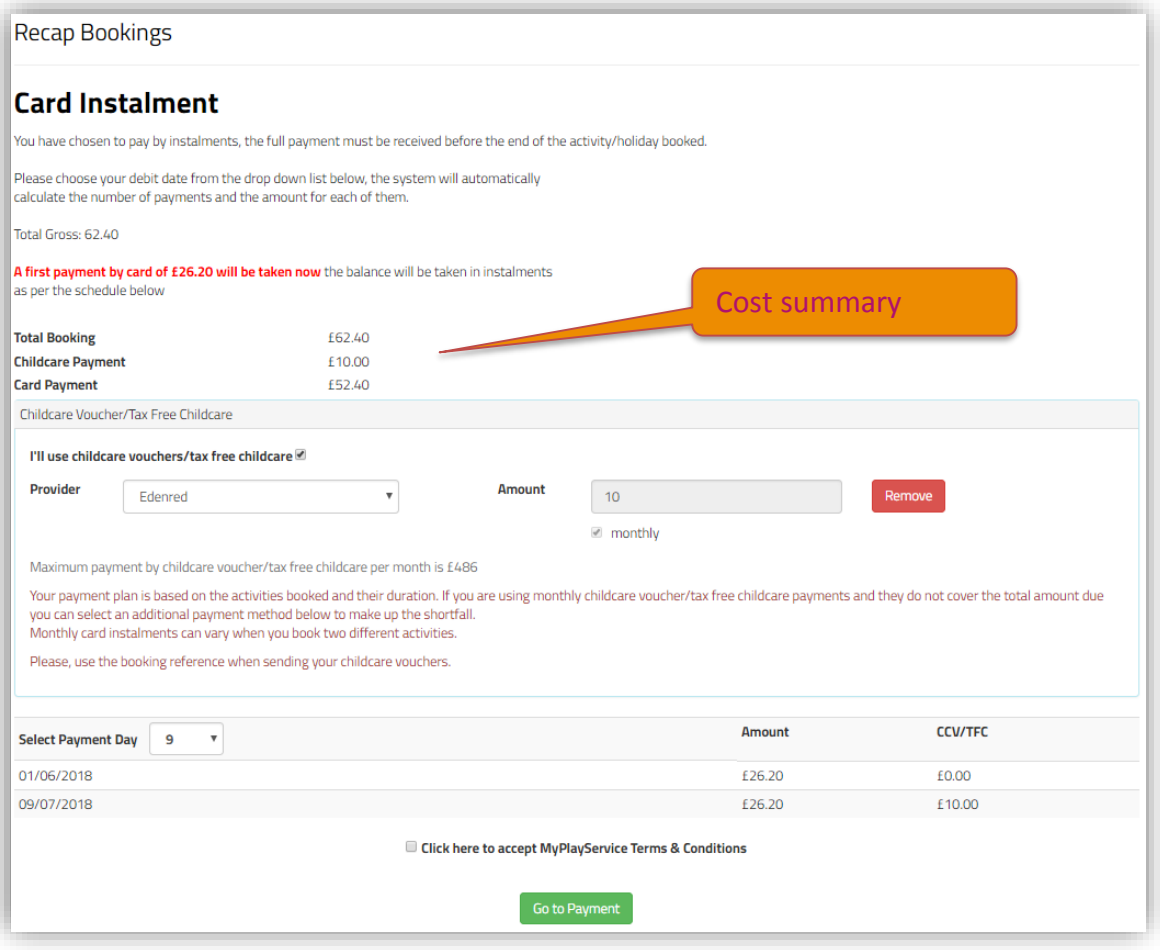

### YMCA ST PAUL'S GROUP

# YMCA

**G-LOG OFF** 

le credit £0.00

View all bookings in calendar

Go to 'My

tab bar.

A list of your

bookings' along the

bookings will show.

## **Step 7: View your bookings**

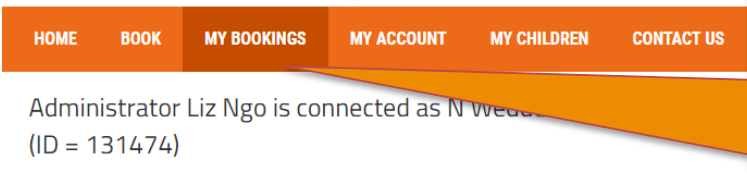

#### Overall account balance -£1,460.00, including any credit

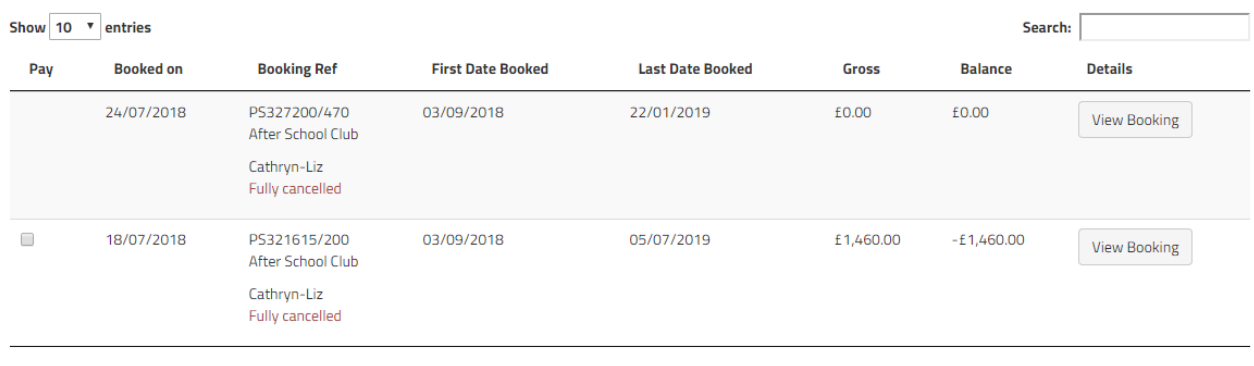

 $\mathcal{L}(\mathcal{A})$  . Then  $\mathcal{L}(\mathcal{A})$